# Dell OpenManage Server Update Utility versión 16.04.00

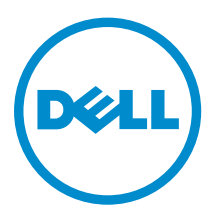

# Notas, precauciones y avisos

NOTA: Una NOTA proporciona información importante que le ayuda a utilizar mejor su equipo.

PRECAUCIÓN: Una PRECAUCIÓN indica la posibilidad de daños en el hardware o la pérdida de datos, y le explica cómo evitar el problema.

AVISO: Un mensaje de AVISO indica el riesgo de daños materiales, lesiones corporales o incluso la  $\triangle$ muerte.

**©** 2016 Dell Inc. Todos los derechos reservados. Este producto está protegido por leyes internacionales y de los Estados Unidos sobre los derechos de autor y la protección intelectual. Dell y el logotipo de Dell son marcas comerciales de Dell Inc. en los Estados Unidos y en otras jurisdicciones. El resto de marcas y nombres que se mencionan en este documento pueden ser marcas comerciales de las compañías respectivas.

2016 - 04

Rev. A00

# Tabla de contenido

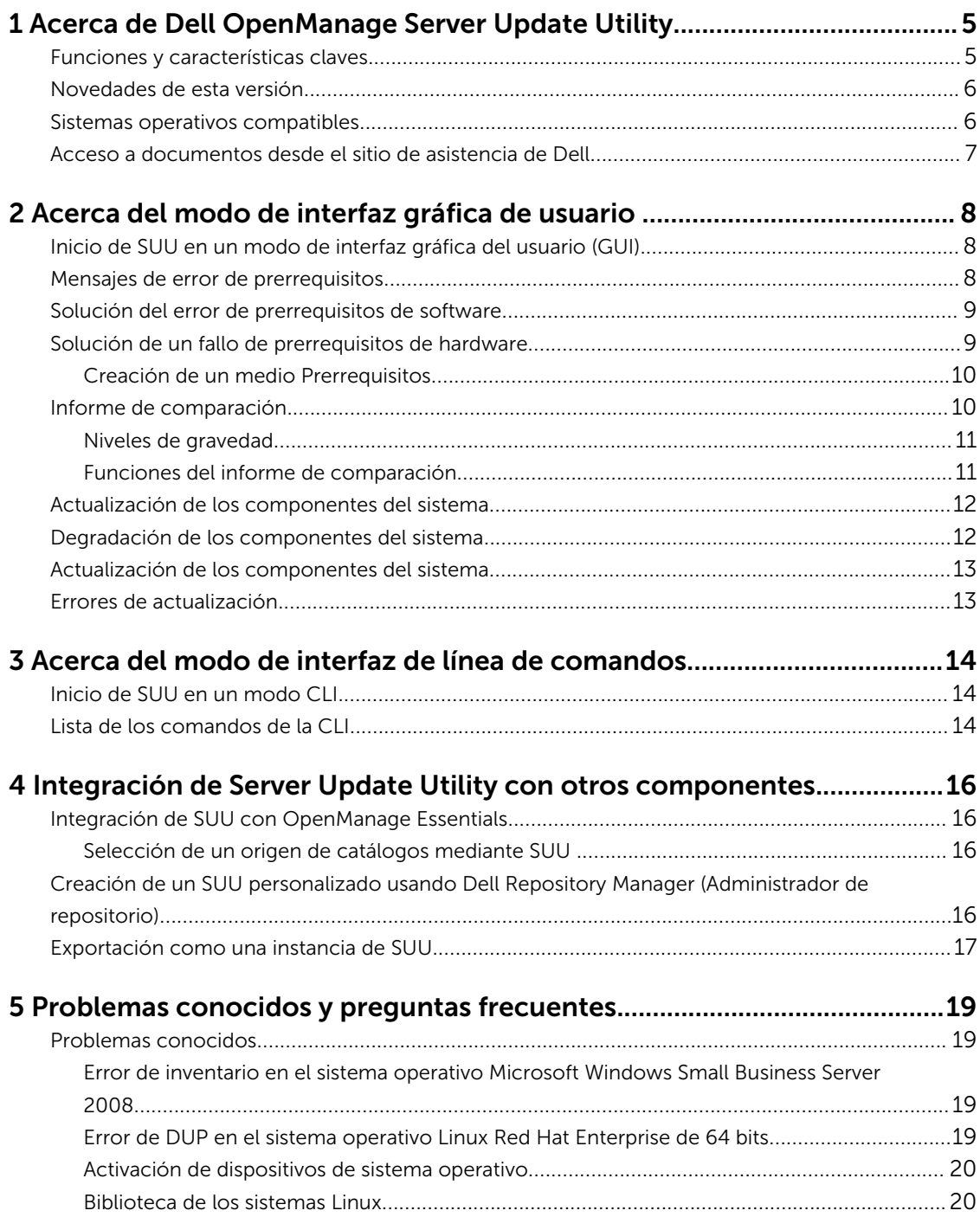

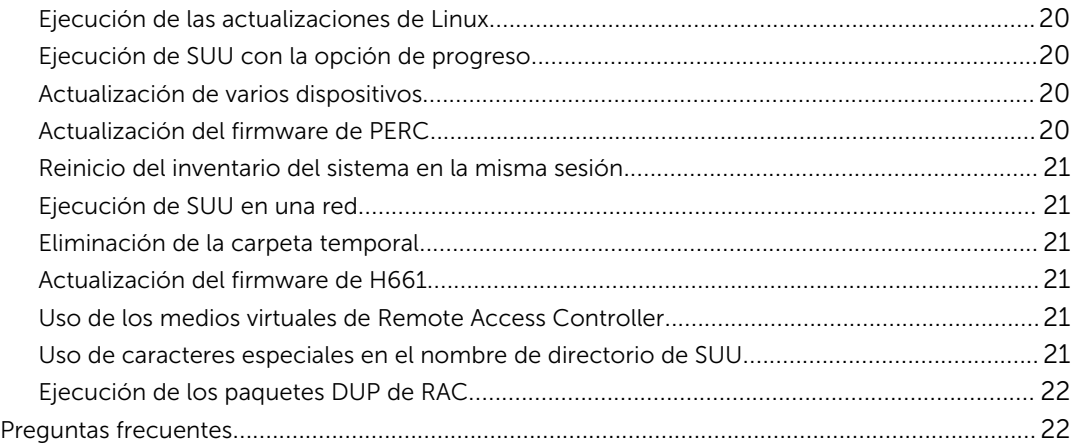

# <span id="page-4-0"></span>Acerca de Dell OpenManage Server Update Utility

Dell OpenManage Server Update Utility (SUU) es una aplicación disponible en ISO para identificar y aplicar actualizaciones en el sistema. SUU ha dejado de ser una aplicación basada en DVD, copie la imagen ISO en una unidad USB o en la unidad de red.

Puede utilizar SUU para actualizar el sistema Dell PowerEdge o para ver las actualizaciones disponibles para el sistema admitidos por SUU. SUU compara las versiones de los componentes actualmente instalados en el sistema con las versiones de los componentes empaquetados en el medio *Dell PowerEdge Server Update Utility*.

SUU muestra un informe de comparación de las versiones y proporciona varias opciones para actualizar los componentes.

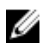

NOTA: Solo los usuarios con privilegios de administrador (Microsoft Windows) o de usuario raíz (Linux) pueden realizar actualizaciones por medio de SUU.

NOTA: SUU aplica actualizaciones solo para los servidores Dell PowerEdge de generación 10<sup>ª</sup> a 13<sup>ª</sup>. El archivo ISO de SUU se ha dividido en cuatro para los sistemas operativos Microsoft Windows de 32 bits y 64 bits y Linux de 32 bits y 64 bits.

## Funciones y características claves

Esta sección describe funciones y características claves de Dell OpenManage Server Update Utility (SUU). Tabla 1. Características y funciones

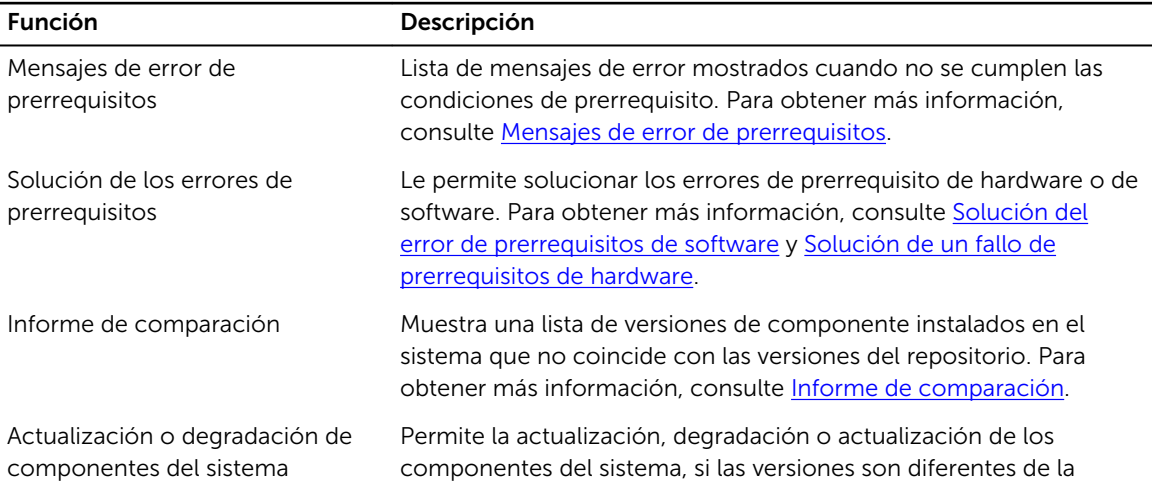

<span id="page-5-0"></span>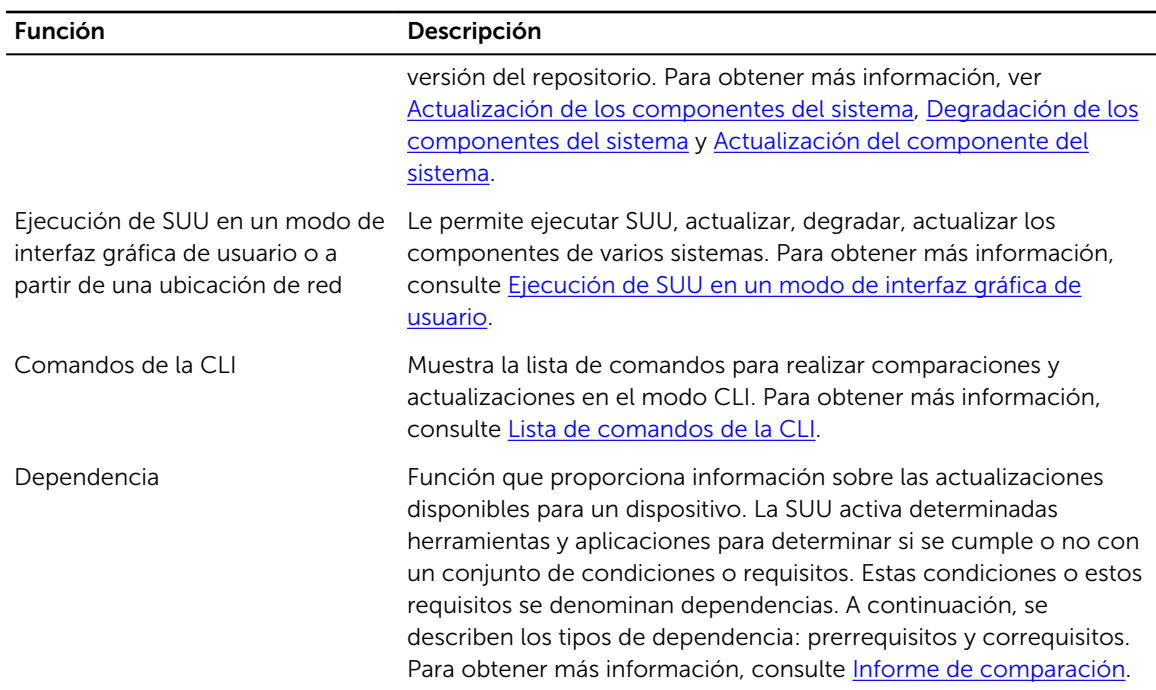

### Novedades de esta versión

• Compatibilidad con SUSE Linux Enterprise Server 12 SP1 (64 bits).

## Sistemas operativos compatibles

Para Windows:

- Microsoft Windows Server 2012 R2
- Ediciones Microsoft Windows Server 2012, Essentials, Enterprise, Datacenter y Foundation de x64 bits
- Ediciones Microsoft Windows Server 2008 R2 Foundation, Standard, Enterprise y Datacenter con SP1
- Ediciones Microsoft Windows Server 2008 SP2 Foundation, Standard, Enterprise, Datacenter y Web de (x86) y (x64) bits con SP2

Para Linux:

- SUSE Linux Enterprise Server 12 SP1 (64 bits)
- SUSE Linux Enterprise Server 11 SP4 (64 bits)
- Red Hat Enterprise Linux 7.1 (64 bits)
- Red Hat Enterprise Linux 6.7 (64 bits)
- Citrix XenServer 6.5

Para obtener información detallada sobre varios sistemas operativos y sistemas de Dell que son compatibles con SUU, consulte la *Dell Systems Software Support Matrix* (Matriz de compatibilidad de software de los sistemas de Dell) en dell.com/openmanagemanuals.

## <span id="page-6-0"></span>Acceso a documentos desde el sitio de asistencia de Dell

Puede acceder a los documentos necesarios en una de las siguientes formas:

- Mediante los siguientes enlaces:
	- Para todos los documentos de Enterprise Systems Management: [Dell.com/](http://www.dell.com/support/home/Products/software) **[SoftwareSecurityManuals](http://www.dell.com/support/home/Products/software)**
	- Para documentos de OpenManage: [Dell.com/OpenManageManuals](http://www.dell.com/support/home/Products/software/ent_sys_mgmt)
	- Para documentos de Remote Enterprise System Management: **[Dell.com/esmmanuals](http://www.dell.com/support/home/Products/software/remote_ent_sys_mgmt)**
	- Para documentos de OpenManage Connections Enterprise Systems Management: [Dell.com/](http://www.dell.com/support/home/Products/software/ent_sys_mgmt) [OMConnectionsEnterpriseSystemsManagement](http://www.dell.com/support/home/Products/software/ent_sys_mgmt)
	- Para documentos de Herramientas de servicio: [Dell.com/ServiceabilityTools](http://www.dell.com/support/home/Products/software/svrblty_tools)
	- Para documentos de OpenManage Connections Client Systems Management: [Dell.com/](http://www.dell.com/support/home/Products/software/client_comnd_suite) [DellClientCommandSuiteManuals](http://www.dell.com/support/home/Products/software/client_comnd_suite)
- En el sitio web de asistencia de Dell:
	- a. Vaya a **[Dell.com/Support/Home](https://www.dell.com/support/home)**.
	- b. En Seleccionar un producto, haga clic en Software y seguridad.
	- c. En el grupo Software y seguridad, haga clic en el enlace requerido que corresponda:
		- Enterprise Systems Management
		- Remote Enterprise Systems Management
		- Herramientas de servicio
		- Dell Client Command Suite
		- Connections Client Systems Management
	- d. Para ver un documento, haga clic en la versión del producto requerida.
- Mediante los motores de búsqueda:
	- Escriba el nombre y la versión del documento en el cuadro buscar.

# <span id="page-7-0"></span>Acerca del modo de interfaz gráfica de usuario

La interfaz gráfica de usuario (GUI) facilita un enfoque interactivo para realizar comparaciones y actualizaciones.

Puede utilizar la interfaz gráfica de usuario para:

- Ver el informe de comparación del sistema que muestra las versiones de los dispositivos inventariados del sistema, las versiones de los Dell Update Packages (DUP) aplicables y los dispositivos que se deben actualizar.
- Realizar una actualización, degradación o una actualización de un conjunto de sistemas.
- Examinar el repositorio para ver los componentes admitidos de todas las plataformas en el SUU.

### Inicio de SUU en un modo de interfaz gráfica del usuario (GUI)

Puede ejecutar SUU desde una ubicación de la red o desde la ubicación donde está montado el ISO de SUU. Para actualizar componentes en varios sistemas:

- 1. Acceda al sistema en la red en la que esté instalado el SUU o elija la ruta de acceso donde está montado el ISO.
- 2. Para iniciar la interfaz gráfica de usuario de SUU, haga doble clic en el archivo suulauncher.exe. Los componentes que se actualizarán se muestran en el Informe de comparación.

NOTA: El archivo suulauncher.exe se aplica solo a los sistemas que ejecutan Windows.

3. Haga clic en Actualizar, Actualización o Degradar.

NOTA: Para actualizar todas las versiones de los componentes en una única sesión, seleccione Activar actualización de un conjunto de sistemas antes de hacer clic en Actualización.

- 4. Haga clic en Sí para continuar o en No para cancelar. Si hace clic en Sí, SUU mostrará el cuadro de diálogo Actualizar que muestra el progreso de la actualización o la degradación.
- 5. Haga clic en Aceptar cuando la actualización o la degradación hayan finalizado. Las actualizaciones se muestran en el Informe de comparación.

### Mensajes de error de prerrequisitos

Los mensajes de error y sus respectivas soluciones se muestran según se indica a continuación:

#### Mensaje de error de prerrequisitos de software

<span id="page-8-0"></span>Mensaje de error de prerrequisitos:

El sistema no cumple con los prerrequisitos necesarios para instalar el componente de software Dell OpenManage. Por tanto, la fila para el componente de software se desactiva en el informe de comparación. Haga clic en Continue (Continuar) para actualizar los componentes de hardware correspondientes.

#### Mensaje de error de prerrequisitos de hardware

Mensaje de error de prerrequisitos:

El sistema no cumple con los prerrequisitos necesarios para algunos de los componentes de hardware. Por tanto, todas las filas de los componentes de hardware se desactivan en el informe de comparación. Haga clic en Continue (Continuar) para actualizar el componente de software Dell OpenManage correspondiente.

#### Mensaje de error de prerrequisitos de software y hardware

Mensaje de error de prerrequisitos:

El sistema no cumple con los prerrequisitos necesarios para algunos de los componentes de hardware y para instalar el componente de software Dell OpenManage. Por tanto, todas las filas se desactivarán en el informe de comparación.

### Solución del error de prerrequisitos de software

Si al iniciar Dell OpenManage Server Update Utility (SUU) en el modo GUI, falla la comprobación de prerrequisito, haga lo siguiente:

- 1. Instale Dell OpenManage SUU versión 7.0 o posterior.
- 2. Continúe con la [Actualización](#page-11-0), [Degradación](#page-11-0) o [Actualización](#page-12-0) de los componentes.

### Solución de un fallo de prerrequisitos de hardware

Cuando se inicia Dell OpenManage Server Update Utility (SUU) en el modo GUI y se produce un error en la comprobación de prerrequisitos para el componente de hardware, instale los prerrequisitos de hardware para poder continuar con la actualización, la degradación o la actualización de los componentes. La utilidad para la actualización de firmware Dell DUP HDD relacionada con el uso de memoria del sistema requiere de 8 GB a 16 GB de RAM como mínimo en el servidor. Para instalar los prerrequisitos de hardware:

1. Utilice el soporte Prerrequisitos para hacer que el sistema cumpla con los prerrequisitos adecuados.

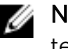

NOTA: Establezca el orden de inicio en el BIOS del sistema de modo que la unidad de medio tenga prioridad sobre la unidad de disco duro del sistema.

2. Si el sistema no cumple los prerrequisitos, reinicie el sistema con el medio Prerrequisitos.

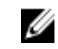

NOTA: Puede que sea necesario realizar un reinicio adicional para completar la actualización de prerrequisitos. No quite el medio hasta que la información de la pantalla así se lo pida.

3. Cuando se le pida, reemplace el medio Prerequisitos con el soporte Dell Server Updates y reinicie el sistema.

### <span id="page-9-0"></span>Creación de un medio Prerrequisitos

Para crear el medio Prerrequisitos:

- 1. Vaya a dell.com/support.
- 2. En Asistencia técnica.
	- a. En la sección Elegir por etiqueta de servicio, haga clic en Introducir una etiqueta de servicio.
- **3.** Haga clic en **Drivers & Downloads** (Controladores y descargas).
- 4. En la lista Select Your Product Family (Seleccione la familia del producto), seleccione Servers, Storage, Networking (Servidores, almacenamiento, sistema de red).
- 5. En la lista Select Your Product Line (Seleccione la línea de productos), seleccione PowerEdge Server (Servidor PowerEdge).
- 6. En la lista Select Your Product Model (Seleccione el modelo del producto), seleccione su sistema PowerEdge, luego haga clic en Confirm (Confirmar).
- 7. En las listas desplegables Operating System (Sistema operativo) y Driver Language (Idioma del controlador), seleccione el sistema operativo y el idioma de su sistema.
- 8. En la lista desplegable Category (Categoría) seleccione Systems Management.
- 9. En la tabla de resultados que aparece, haga clic en CD ISO PowerEdge Updates Prerequisites v1.0 (CD ISO: Prerrequisitos de actualizaciones de PowerEdge v1.0) en la columna File Title(s) (Títulos de archivos).
- 10. Haga clic en Download Now (Descargar ahora) para guardar el archivo PE Updates prereq cd.iso en el sistema. Copie este archivo en un sistema que tenga un programa de grabación de soportes y cree un soporte de inicio a partir del archivo .iso suministrado.

Este soporte de inicio es el soporte Prerrequisitos.

## Informe de comparación

SUU compara la versión del componente instalado en el sistema con las versiones disponibles en el repositorio y muestra los resultados en un **Informe de comparación**. A continuación se enumeran los campos que se muestran en el Informe de comparación:

- Seleccionar: seleccione un componente.
- Estado: muestra el estado como iconos donde cada uno de los iconos representa distintos estados: actualización, degradación, actualización de prerrequisitos únicamente, actualizaciones de prerrequisitos y correquisitos, correquisitos únicamente.
- Gravedad: indica la importancia de la actualización.
- Nombre de paquete: muestra el nombre del paquete del inventario.
- Componente: muestra el nombre del componente.
- Tipo: muestra el tipo de dispositivos enumerados del inventario.
- Versión actual: muestra la versión actual de los sistemas.
- Versión más reciente: muestra la versión más reciente disponible que se va a actualizar en el repositorio.
- Prerrequisitos: muestra la lista de los prerrequisitos que se deben aplicar.
- Correquisitos: muestra la lista de correquisitos que se van a aplicar al dispositivo y son opcionales.

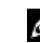

NOTA: Si selecciona la casilla de verificación Aplicar correquisitos, se aplican los correquisitos NUIA.

### <span id="page-10-0"></span>Niveles de gravedad

La columna Gravedad del Informe de comparación denota la importancia de aplicar la actualización. Para obtener más información sobre los niveles de gravedad y su estado correspondiente, consulte la siguiente tabla.

| Nivel de gravedad | Estado                                                                                                    |
|-------------------|----------------------------------------------------------------------------------------------------|
| Urgente           | La actualización contiene cambios para mejorar la<br>fiabilidad y disponibilidad del sistema Dell.                                                                                                    |
|                   | Se recomienda que aplique esta actualización de<br>forma inmediata.                                                                                                    |
| Recomendado       | La actualización contiene mejoras o cambios de<br>las funciones que mantienen el software del<br>sistema actualizado y compatible con otros<br>módulos del sistema (firmware, BIOS,<br>controladores y aplicación). |
|                   | Se recomienda que aplique esta actualización<br>durante el siguiente ciclo de actualización<br>programado.                                                                                                    |
| Opcional          | La actualización contiene cambios que solo<br>afectan ciertas configuraciones o proporcionan<br>nuevas funciones que es posible que se apliquen a<br>su entorno.                                                    |
|                   | Es recomendable revisar los datos específicos de la<br>actualización para determinar si esta se puede<br>aplicar al sistema.                                                                                        |
| Inaplicable       | La actualización no es aplicable en el sistema. La<br>versión del componente en el sistema es la misma<br>que la versión del repositorio y, por tanto, no es<br>necesaria la actualización.                         |

Tabla 2. Niveles de gravedad

### Funciones del informe de comparación

Puede ver, ordenar o exportar el Informe de comparación. Tabla 3. Funciones del informe de comparación

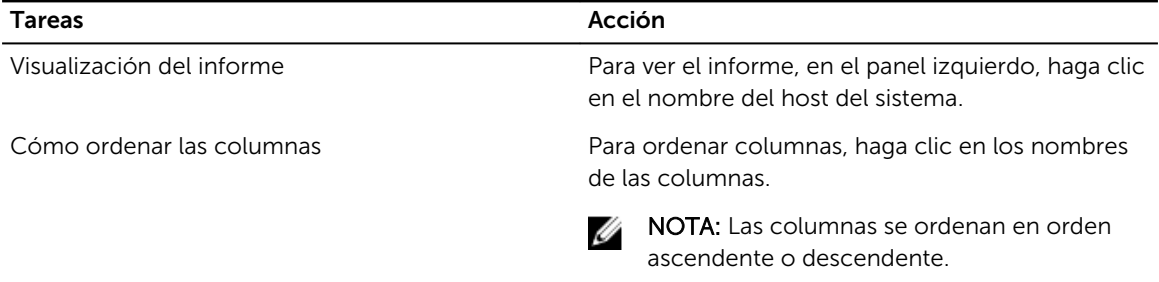

<span id="page-11-0"></span>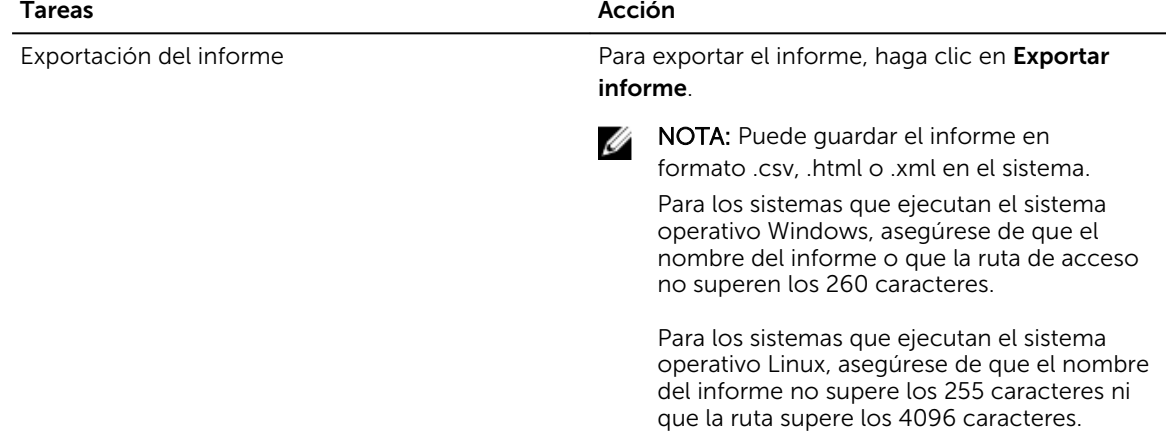

# Actualización de los componentes del sistema

SUU compara la versión de los componentes instalados en el sistema con las versiones disponibles en el repositorio. Si los componentes del sistema son más antiguos que la versión del repositorio, SUU activa el botón Actualización en la esquina superior derecha del Informe de comparación.

Para actualizar los componentes del repositorio:

- 1. Seleccione los componentes que desea actualizar.
- 2. Haga clic en Upgrade (Actualizar) para aplicar los componentes que haya seleccionado.
- 3. En el cuadro de diálogo Confirm Update (Confirmar actualización), haga clic en Yes (Sí) para confirmar y continuar o en No para cancelar.

Mientras se actualizan los componentes, SUU mostrará un informe de actualización. Tras la finalización, SUU muestra el cuadro de diálogo **Update Complete** (Actualización completa).

4. Haga clic en OK (Aceptar).

El estado de la actualización se reflejará en el informe de comparación.

NOTA: Cuando realice una actualización, SUU copia todos los paquetes de actualización en un directorio temporal del sistema: *<%systemdrive%>*:\dell\suu, en los sistemas que ejecutan el sistema operativo Microsoft Windows y /var/log/dell/suu, en los sistemas que ejecutan los sistemas operativos Linux. SUU borrará este directorio temporal una vez que finalice el proceso de actualización. Si es necesario reiniciar para completar el proceso de actualización, el directorio se guardará hasta finalizar el proceso de reinicio.

## Degradación de los componentes del sistema

SUU compara los componentes instalados en el sistema con las versiones del componente disponibles en el repositorio. Si las versiones del componente del sistema son superiores a las versiones del repositorio, SUU habilita el botón Activar degradación en la esquina superior derecha del Informe de comparación.

Para degradar los componentes del repositorio:

1. Seleccione Activar degradación.

Ø

<span id="page-12-0"></span>SUU desactiva Activar actualización de un conjunto de sistemas y selecciona únicamente aquellas versiones de los componentes que son superiores a la versión del repositorio para degradarlas.

- 2. Seleccione Degradar. Se seleccionarán automáticamente todos los componentes que se pueden degradar.
- 3. En el cuadro de diálogo Confirm Update (Confirmar actualización), haga clic en Yes (Sí) para confirmar y continuar o en No para cancelar.

Mientras se degradan los componentes, SUU mostrará un informe de actualización. Tras la finalización, SUU muestra el cuadro de diálogo **Update Complete** (Actualización completa).

4. Haga clic en OK (Aceptar). El estado de la degradación se mostrará en el Informe de comparación.

## Actualización de los componentes del sistema

SUU compara la versión de los componentes instalados en el sistema con las versiones disponibles en el repositorio. Si las versiones del componente del sistema son superiores que la versión del repositorio y viceversa, SUU habilita el botón Actualizar en la esquina superior derecha del informe de comparación. Para actualizar y degradar la versión de los componentes en una única sesión:

- 1. Seleccione Enable System Set Update (Activar actualización de un conjunto de sistemas). SUU deshabilita Enable Downgrade (Habilitar degradación) y Upgrade changes (Actualizar cambios) para Update (Actualizar). Todos los componentes que se pueden actualizar se seleccionan en el informe de comparación.
- 2. Haga clic en el botón Update (Actualizar). Se mostrará el cuadro de diálogo **Confirm Update** (Confirmar actualización) con una lista de componentes que se deben actualizar.
- 3. Haga clic en Yes (Sí) para proseguir con la actualización o en No para cancelar la actualización. Si hace clic en Yes (Sí), SUU mostrará el cuadro de diálogo Update (Actualizar) que muestra el progreso de la actualización.
- 4. Haga clic en OK (Aceptar) cuando la actualización termine. El estado de la actualización se mostrará en el Informe de comparación.

# Errores de actualización

Al actualizar los componentes del sistema, si un componente en concreto no se ha actualizado correctamente, puede elegir continuar o detener la actualización del resto de los componentes. Si selecciona Detenerse ante errores de actualización, SUU detendrá la actualización de los otros componentes.

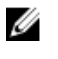

NOTA: La opción Detenerse ante errores de actualización solo está habilitada cuando selecciona más de un componente para la actualización.

3

# <span id="page-13-0"></span>Acerca del modo de interfaz de línea de comandos

El modo de la interfaz de línea de comandos (CLI) le permite ejecutar comandos desde una petición de comandos para realizar comparaciones y actualizaciones.

Ejecute SUU en modo CLI, en el directorio raíz de actualizaciones de Dell Server. Si ejecuta SUU desde un recurso compartido de red, copie el ISO de actualizaciones de Dell Server en un directorio compartido y ejecute la CLIdesde allí.

Puede utilizar la CLI para:

- Para realizar comparaciones y actualizaciones. Para obtener una lista de los comandos, consulte Lista de comandos de CLI.
- Vea el progreso de la actualización.

## Inicio de SUU en un modo CLI

Puede ejecutar SUU desde el directorio donde está montado el ISO de SUU. Para actualizar los componentes en varios sistemas en el modo CLI:

- 1. Acceda al sistema donde está instalado SUU o elija la ruta de acceso donde está cargado el ISO.
- 2. Ejecute los comandos suu c o suu u. Muestra el informe de comparación y actualiza todos los componentes.

### Lista de los comandos de la CLI

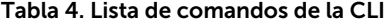

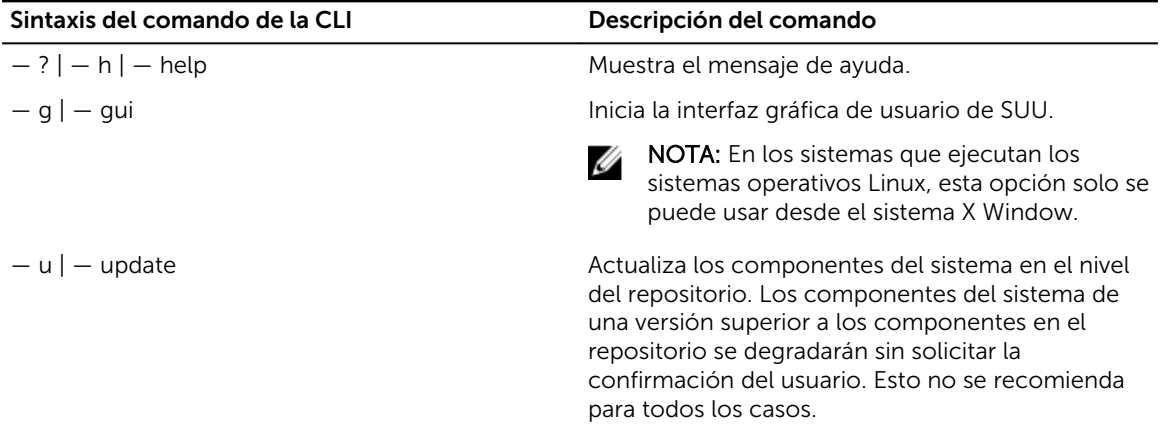

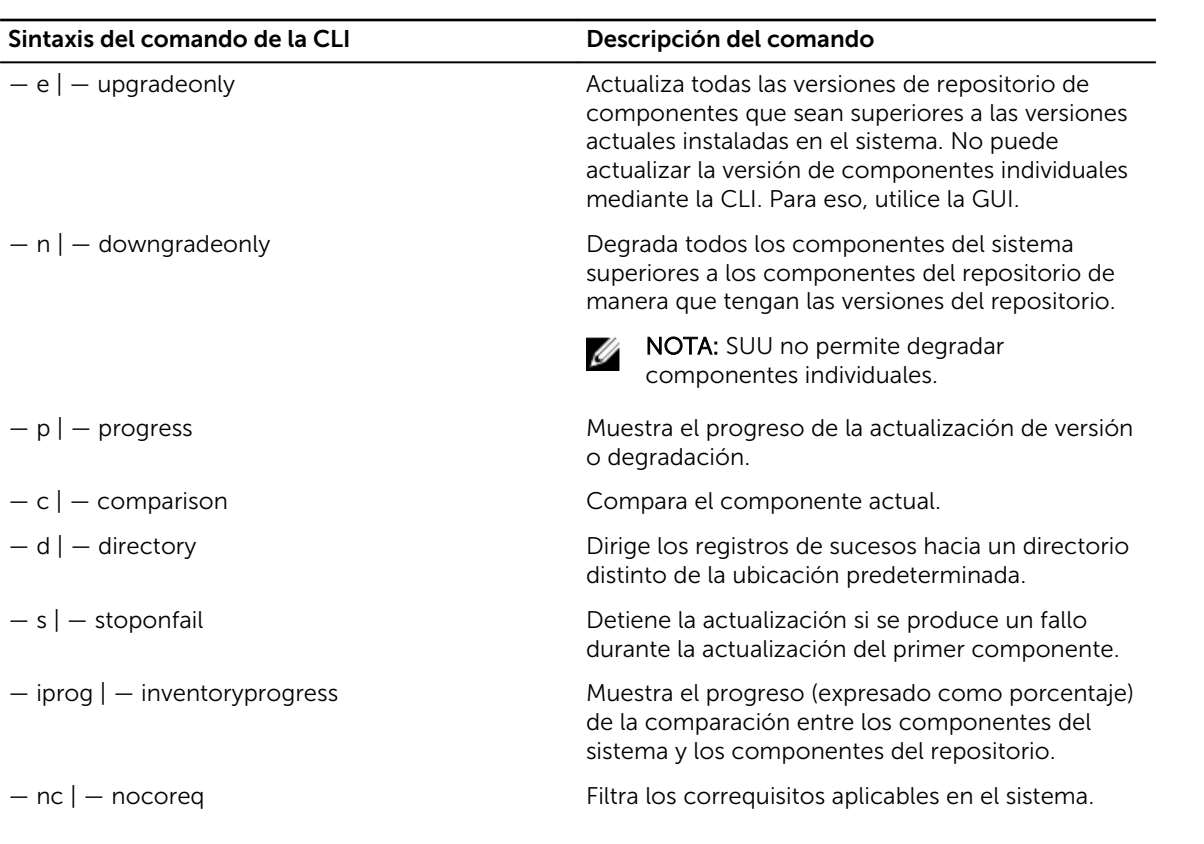

4

# <span id="page-15-0"></span>Integración de Server Update Utility con otros componentes

Las diferentes posibilidades de integración de SUU con otros componentes son:

- Integración de SUU con OpenManage Essentials
- Creación de un medio de SUU personalizado por medio de Dell Repository Manager
- [Exportación como una instancia de SUU](#page-16-0)

# Integración de SUU con OpenManage Essentials

OpenManage Essentials es una aplicación de administración de hardware que proporciona una vista integral de los sistemas, dispositivos y componentes Dell en la red de la empresa. Con OpenManage Essentials, una aplicación basada en la Web que permita realizar la administración de uno a varios sistemas Dell y otros dispositivos, es posible:

- Descubrir e inventariar los sistemas.
- Monitor de condición del sistema.
- Ver y administrar alertas de sistema.
- Realizar actualizaciones de sistema.
- Ver inventario de hardware e informes de cumplimiento.

#### Selección de un origen de catálogos mediante SUU

- 1. Inicie OpenManage Essentials.
- 2. Haga clic en Administrar → Actualizar sistema → Seleccionar un origen de catálogo.
- 3. Haga clic en Utilizar origen de sistemas de archivos (SUU).
- 4. Haga clic en Examinar y seleccione el archivo catalog.xml o catalog.cab.
- 5. Haga clic en Importar ahora.

### Creación de un SUU personalizado usando Dell Repository Manager (Administrador de repositorio)

Es posible crear una instancia personalizada de SUU para el sistema mediante Dell Repository Manager (DRM).

- 1. Inicie DRM.
- 2. Cree o abra un repositorio.
- **3.** Seleccione los paquetes que desea exportar de la lista de paquetes que se muestra y haga clic en Exportar.
- <span id="page-16-0"></span>4. En el cuadro de diálogo Exportar paquetes, haga clic en Siquiente.
- 5. En el cuadro de diálogo Exportar destino, seleccione Exportar como SUU a ISO y haga clic en Siguiente.

NOTA: Si selecciona Exportar como SUU a directorio; el paquete de salida presentará el contenido de SUU en forma de directorio.

Aparece Comprobando si el complemento requerido se encuentra instalado....

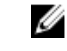

NOTA: Si el sistema no tiene el complemento requerido, aparece el vínculo Haga clic aquí para instalar el complemento.

6. Para instalar los complementos requeridos, haga clic en el vínculo Haga clic aquí para instalar el complemento.

El cuadro de diálogo que se muestra es Por favor, espere... con la barra de progreso.

- 7. Después de descargar el complemento, aparece el cuadro de diálogo Informe. Cierre el cuadro de diálogo.
- 8. Después de instalar el complemento más reciente, se mostrará la versión del complemento instalado. Haga clic en Siguiente.
- 9. En el cuadro de diálogo Buscar carpeta, desplácese hasta la carpeta en la unidad local en la que desea guardar el archivo ISO y haga clic en Aceptar.
- 10. Haga clic en Finish (Finalizar).

El cuadro de diálogo que se muestra es Por favor, espere... con el progreso de la creación del ISO.

11. Haga clic en Aceptar el aviso de seguridad para descargar correctamente los archivos.

NOTA: Cuando intenta descargar de otro sitio Web o página Web y se muestra una advertencia de seguridad, acepte los archivos. El Nombre, el Editor, el Tipo de certificado y la Fecha de vencimiento del archivo aparecen en la ventana para garantizar la autenticidad.

- 12. Después de que se haya creado el archivo ISO de SUU, aparecerá el cuadro de diálogo Informe. Cierre el cuadro de diálogo del informe.
- 13. Grabe el CD de ISO de arranque con el software adecuado.

Para obtener acceso al archivo ISO, desplácese hasta la ubicación predefinida donde se ha creado el ISO de arranque.

## Exportación como una instancia de SUU

Es posible exportar un paquete personalizado o recomendado por Dell como una instancia de SUU con todas las funciones.

Para exportar un paquete personalizado o recomendado por Dell como una instancia de SUU con funciones:

- 1. Abra un repositorio de Mis repositorios o importe un repositorio de Aplicación.
- 2. Haga clic en la ficha Paquetes.
- 3. Seleccione el paquete que desea exportar de la lista de paquetes que se muestra y haga clic en Exportar.
- 4. En la ventana Exportar paquetes, seleccione Exportar como SUU y seleccione una de las siguientes opciones.
	- Exportar como SUU a directorio para crear un paquete SUU en el directorio suministrado.
	- Exportar como SUU a ISO para crear una imagen ISO del paquete SUU.

El sistema comprueba la disponibilidad del complemento más reciente para SUU. Si existe un complemento disponible, se muestra el número de versión del complemento y la aplicación le sugiere continuar con el proceso de exportación.

Para obtener más información sobre el uso de SUU en servidores Windows y Linux, consulte la *Dell OpenManage Server Update Utility User's Guide (Guía del usuario de Dell OpenManage Server Update Utility)* en dell.com/openmanagemanuals.

- Mientras Repository Manager comprueba la disponibilidad de los complementos para SUU requeridos, se muestra el cuadro de diálogo Comprobando si el complemento requerido se encuentra instalado....
- Si el complemento más reciente ya se ha descargado, se muestra el mensaje Required plugin found (Complemento requerido encontrado).

También se muestra el número de versión del complemento encontrado.

- Cuando es posible obtener acceso a ftp.dell.com y los complementos más recientes están presentes en el sistema, se muestra el vínculo Actualizar complemento. Al hacer clic sobre el vínculo, se actualizan los complementos del sistema.
- Si se intenta hacer clic en Hacer clic aquí para instalar el complemento con el objetivo de instalar los complementos cuando no es posible obtener acceso a ftp.dell.com y los complementos no están presentes en el sistema, se muestra el mensaje de error Plug-in file not found in configured location. Press "OK" to open Plug-in update settings (Archivo de complemento no encontrado en la ubicación configurada. Presione "Aceptar" para abrir la configuración de actualización de complementos).

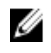

NOTA: Asegúrese de que exista una conexión a Internet para el sistema y que sea posible obtener acceso a ftp.dell.com.

- 5. Haga clic en Next (Siguiente).
- 6. Desde la ventana **Buscar carpeta**, desplácese a la carpeta de la unidad local en donde desea exportar el SUU y haga clic en **Aceptar** una vez que haya hecho clic en **Aceptar**.
- 7. Si el trabajo de Exportar SUU va a la Cola de trabajos, puede ver el Estado y el progreso en la lista de la Cola de trabajos .
- 8. En la ventana Exportar resumen, haga clic en Errores y avisos para comprobar si hay errores o avisos.

Los diferentes errores son los siguientes:

- Si el tipo de archivo de un componente no coincide con el paquete al que pertenece. Por ejemplo, un DUP de Linux se muestra en un paquete de Windows.
- Si las plataformas compatibles con un componente no coinciden con el paquete de la lista de admitidos. Por ejemplo, un BIOS PowerEdge R210 muestra cómo aparece en un paquete de T710.
- El sistema operativo compatible con el paquete es Windows o Linux. Por ejemplo, se exporta un paquete M1000e a una instancia de SUU. Otros sistemas operativos se consideran errores. Los siguientes casos se consideran avisos:

Si varios componentes de actualización se pueden aplicar al mismo dispositivo dentro de un paquete, Repository Manager conserva solamente la versión más reciente del componente en una instancia de SUU personalizada. Los demás componentes duplicados se eliminan del paquete.

9. Haga clic en Finish (Finalizar).

# <span id="page-18-0"></span>Problemas conocidos y preguntas frecuentes

Esta sección describe algunos problemas conocidos y preguntas más frecuentes para Dell OpenManage Server Update Utility (SUU).

## Problemas conocidos

A continuación se presentan algunos problemas conocidos de Dell OpenManage Server Update Utility (SUU).

#### Error de inventario en el sistema operativo Microsoft Windows Small Business Server 2008

Si inicia sesión en un sistema que se ejecuta en el sistema operativo Microsoft Windows Small Business Server 2008, lo hará como un usuario normal aunque tenga derechos de administrador.

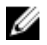

NOTA: Una función integrada llamada Control de cuentas de usuarios (UAC) reduce automáticamente el potencial de las infracciones de seguridad de un sistema que ejecuta el sistema operativo Windows.

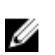

NOTA: Antes de ejecutar SUU o los DUP en el sistema, cambie las opciones de seguridad en el Editor de políticas de grupo.

Para cambiar las opciones de seguridad:

- 1. Haga clic en Inicio Ejecutar y después escriba gpedit.esc o gpmc.msc. Aparecerá la ventana Editor de directivas de grupo.
- 2. Vaya a Opciones de seguridad. Aparecerá la ventana Directiva.
- 3. Vaya a Control de cuentas de usuario: comportamiento del indicador de elevación para los administradores en Modo de aprobación de administrador.
- 4. Haga clic con el botón derecho del mouse y seleccione Elevar sin preguntar.

#### Error de DUP en el sistema operativo Linux Red Hat Enterprise de 64 bits

Si el DUP no se ejecuta en un sistema operativo Linux Red Hat Enterprise de 64 bits, instale manualmente los siguientes RPM:

- compat-libstdc++-33.i686
- libstdc++-4.4.4-13.el6.i686
- libxml2.i686
- libXp.i686
- <span id="page-19-0"></span>• libXtst.i686
- nss-softokn-freebl-3.12.9-11.el6.i686

NOTA: Los RPM están disponibles en el soporte Red Hat Enterprise Linux 6 x64.

#### Activación de dispositivos de sistema operativo

SUU no realiza inventario ni actualiza dispositivos que están desactivados en el sistema operativo, aunque estos dispositivos pueden aparecer en el Informe de comparación. Para actualizar estos dispositivos desactivados, realice los cambios correspondientes en el sistema operativo y reinicie SUU.

### Biblioteca de los sistemas Linux

En los sistemas Linux, las bibliotecas libstdc++ -libc6.2-2.so.5 y libstdc++ -libc6.2-2.so.3 son necesarias para ejecutar SUU. Estas bibliotecas están disponibles solo si se ha instalado Red Hat Enterprise Linux en el sistema. Si el sistema no tiene estas bibliotecas y si ejecuta una versión admitida de Red Hat Enterprise Linux, instale el RPM compat-libstdc++ desde RedHat.com o con el CD de Red Hat.

### Ejecución de las actualizaciones de Linux

SUU utiliza los Dell Update Packages (DUP) para actualizar diversos componentes del sistema. Durante una actualización de Linux, el DUP crea el archivo .spsetup mediante la utilidad de archivo de bloqueo de Linux en /var/lock. Este archivo se crea cuando se produce una de las siguientes situaciones:

- Durante un pánico del núcleo
- Un comando de reinicio de sistema durante un procedimiento de DUP, que impide que una señal de TÉRMINO interrumpa o detenga la ejecución de un proceso

Si se produce una de estas condiciones, se crea un archivo **/var/lock/.spsetup**, lo que hace que SUU notifique una actualización satisfactoria y solicite al usuario que reinicie el sistema. Al ejecutar de nuevo SUU y ejecutar el informe de comparación, el procedimiento de comparación no notifica ningún cambio en el estado del dispositivo. Si se produce esta situación y no ejecuta una actualización, elimine el archivo /var/lock/.spsetup.

### Ejecución de SUU con la opción de progreso

Mientras ejecuta SUU con la opción -p (progreso), se informa la ubicación del registro de la instancia actual de SUU y no la ubicación del registro de actualización de SUU.

#### Actualización de varios dispositivos

Al actualizar varios dispositivos idénticos en el mismo sistema, SUU aplica la actualización a todas las instancias de todos los dispositivos. Por ejemplo, si el sistema está configurado con tres controladoras que ejecutan las versiones de controlador o firmware 1.1, 1.2 y 1.3, y el repositorio contiene la versión 1.2, la actualización aplica la versión de firmware 1.2 a todos los dispositivos.

### Actualización del firmware de PERC

Si tiene varias tarjetas PowerEdge Expandable RAID Controller (PERC) instaladas en un sistema, debe ejecutar la actualización de SUU más de una vez para actualizar el firmware de todas las tarjetas PERC. Este procedimiento asegura que todas las tarjetas PERC se actualicen aunque las tarjetas no consigan actualizarse durante la actualización de SUU inicial.

<span id="page-20-0"></span>Los paquetes de actualización de PERC pueden fallar si otros procesos, tales como la comprobación de coherencia o la inicialización de segundo plano (BGI), se ejecutan en la controladora. Asegúrese de que dichos procesos no estén en curso antes de ejecutar el paquete de actualización.

### Reinicio del inventario del sistema en la misma sesión

Si no hay suficiente espacio en la carpeta var o tmp. SUU no le permitirá reiniciar el inventario del sistema en la misma sesión.

En Linux, si no hay espacio suficiente en la carpeta var o tmp, SUU mostrará el siguiente mensaje de error: Not enough space available in /var or /tmp folder. Make sure you have at least 100MB (No hay suficiente espacio disponible en la carpeta /var o /tmp. Asegúrese de tener al menos 100 MB).

Asegúrese de que tenga suficiente espacio en la carpeta var o tmp y reinicie SUU para comenzar el inventario del sistema.

### Ejecución de SUU en una red

- Cuando SUU se ejecuta en una red y se realiza un inventario del sistema, si se desconecta de la red, SUU mostrará un **Informe de comparación** en blanco. Para ver el contenido del **Informe de** comparación, asegúrese de estar conectado a la red y reinicie SUU.
- Cuando SUU se ejecuta en una red y el *Informe de comparación* aparece, si el sistema se desconecta de la red y, a continuación, si hace clic en el botón **Actualizar**, SUU no actualizará ningún componente. Para actualizar los componentes, asegúrese de estar conectado a la red y reinicie SUU.

### Eliminación de la carpeta temporal

Cuando se ejecuta SUU a través de una red, JRE crea archivos temporales en el directorio <%systemdrive %>:\Documents and Settings\<%user%>\Local Settings\Temp\hsperfdata\_<%user%> en los sistemas que ejecutan Microsoft Windows (sistemas W2ks) y en la carpeta /var en los sistemas que ejecutan Linux. Elimine estos archivos temporales.

Para los sistemas W2k8 los archivos se crean en <%systemdrive%>:\users\ <%user%>\AppData\Local \Temp\<number>\hsperfdata\_<%user%>.

### Actualización del firmware de H661

En los servidores Dell PowerEdge de 9.ª y 10.ª generación, si las controladoras CERC ATA RAID están configuradas con el firmware de H661, SUU no podrá actualizar el firmware a la última versión. Para actualizarlo, utilice la opción -force para aplicar manualmente el DUP con la última versión de firmware.

#### Uso de los medios virtuales de Remote Access Controller

No utilice los Medios virtuales para ejecutar SUU de manera remota en un sistema. En este procedimiento se desconecta la conexión de los Medios virtuales y se interrumpe el procedimiento de actualización de SUU.

#### Uso de caracteres especiales en el nombre de directorio de SUU

SUU no se ejecuta desde un directorio que contiene caracteres especiales como ", :, /, \, \$, etc. Por ejemplo, cuando hay una unidad USB conectada al sistema que ejecuta el sistema operativo SUSE Linux

<span id="page-21-0"></span>Enterprise Server, de manera predeterminada se monta en un nombre de directorio que contiene caracteres especiales. Por ejemplo, /media/USB:1:2/.

Se recomienda que utilice un nombre de directorio sin caracteres especiales cuando ejecute la SUU.

#### Ejecución de los paquetes DUP de RAC

En los servidores Dell PowerEdge de 9.ª y 10.ª generación, si inicia SUU cuando un paquete DUP de Remote Access Controller (RAC) (RAC 4/P o RAC 4/i) se está ejecutando, la actualización del paquete DUP se detiene. Para resolver este problema, ejecute SUU solo después de finalizar la actualización del paquete DUP de RAC.

### Preguntas frecuentes

Cuando ejecuto suu -c en un sistema con Linux, aparece un error que dice, "Problem executing Inventory Collector" (Problema al ejecutar el recopilador de inventario). ¿Qué produce este error y cómo puedo solucionarlo?

El subcomponente Recopilador de inventarios de SUU requiere la biblioteca compartida libstdc++ libc6.2-2.so.3 en el sistema. Instale compat-libstdc++ RPM desde RedHat.com o desde el CD de Red Hat si ejecuta una versión admitida de Red Hat Enterprise Linux o desde el CD de SUSE Linux Enterprise Server, si ejecuta SUSE Linux Enterprise Server en el sistema.

#### ¿Por qué aparece un cuadro emergente con el título: "Extracción insegura del dispositivo"?

Una parte de la actualización de SUU requiere que se actualice el firmware del plano posterior. Si el sistema operativo consulta el plano posterior durante una actualización y el plano posterior no responde, el sistema operativo recibe una indicación de que el dispositivo se ha quitado de forma insegura. Después de actualizar el firmware del plano posterior, puede ver una mensaje que muestra que se ha agregado un nuevo dispositivo.

#### Cuando utilizo la interfaz gráfica de usuario de SUU para realizar una actualización, aparece un mensaje que me pide que consulte la guía del usuario para obtener información sobre las posibles causas por las que un objeto de servidor no se muestra en el árbol.

Para realizar actualizaciones, debe ejecutar SUU en un sistema compatible y debe tener los derechos de acceso de usuario correctos. Para los sistemas que ejecutan Windows, debe tener derechos de administrador y para los sistemas que ejecutan Linux debe tener derechos de raíz. Para ver la lista de servidores y sistemas operativos compatibles, consulte *Dell Systems Software Support Matrix* en dell.com/openmanagemanuals.

#### Al ejecutar SUU, ¿no puedo ver el informe de comparación? y ¿no puedo actualizar el sistema?

Debe disponer de administrador local para ejecutar SUU en sistemas que ejecutan el sistema operativo Windows. Para obtener derechos de administrador local, debe pertenecer al grupo de administradores locales o utilizar la cuenta del administrador local. En sistemas que ejecutan Linux, solo los usuarios raíz (identificación de usuario 0) pueden ver el Informe de comparación y realizar actualizaciones.

#### ¿Por qué aparece un mensaje que dice: "La operación de inventario superó el tiempo de espera especificado" cuando trato de ejecutar un Dell Update Package al mismo tiempo que SUU?

La ejecución de SUU y un DUP independiente simultáneamente produce resultados inesperados. SUU ejecuta los DUP en segundo plano. Por tanto, no debe ejecutar los DUP por separado. Ejecute SUU o DUP; no ejecute ambos al mismo tiempo.

#### No puedo iniciar SUU. El mensaje: "Ya se está ejecutando otra instancia de SUU" aparece aunque no haya otras instancias de SUU ejecutándose en el sistema.

En sistemas que ejecutan sistemas operativos Windows, abra el Administrador de tareas de Windows, haga clic en la pestaña **Aplicaciones** y compruebe si SUU está en ejecución. En sistemas que ejecutan sistemas operativos Linux, abra un terminal y escriba el comando ps -eaf | grep suu para saber si SUU está en ejecución. Si lo está, cierre la aplicación y reinicie SUU. Si no se ejecuta ninguna otra instancia de SUU, puede que SUU haya detectado un apagado abrupto por algún motivo. Esto produce la creación de archivos de bloqueo. Para eliminar estos archivos de bloqueo en sistemas que ejecuten el sistema operativo Windows, vaya al directorio <%systemdrive%>:\dell\suu y elimine el archivo suu.lck. Para eliminar los archivos de bloqueo en sistemas que ejecuten el sistema operativo Linux, ejecute: chattr -i suu.lck rm -f suu.lck. Esto quita el archivo de bloqueo del directorio de registro ubicado en /var/log/ dell/suu.

#### No puedo iniciar Dell OpenManage Server Administrator después de actualizar con SUU.

Después de actualizar Dell OpenManage Server Administrator con SUU, algunos de los servicios de OpenManage Server Administrator pueden no ejecutarse. Reinicie el sistema e inicie OpenManage Server Administrator.

#### No puedo actualizar versiones del BIOS por medio de SUU.

Para los sistemas compatibles con TCG 1.2 con un chip de Módulo de plataforma segura (TPM), no podrá actualizar el BIOS por medio de SUU y los paquetes DUP si:

- La función de cifrado de unidades BitLocker de Microsoft está activada.
- La función de Módulo de plataforma segura está establecida (por medio del BIOS) como ACTIVO con medición previa al inicio.

Ø

NOTA: Para obtener información sobre la configuración de seguridad de TPM, consulte la publicación *Dell OpenManage Server Administrator Online Help* (Ayuda en línea de Dell OpenManage Server Administrator) o *Dell OpenManage Server Administrator User's Guide* (Guía del usuario de Dell OpenManage Server Administrator) en dell.com/openmanagemanuals.

#### No puedo ejecutar SUU; aparece el mensaje: "El sistema de registro de SUU ha fallado: No hay suficiente espacio en el disco".

Mientras se ejecuta SUU, asegúrese de que el directorio de registro en <%systemdrive%>:\dell\suu (en los sistemas que ejecutan los sistemas operativos Windows) y **/var/log/dell/suu** (en los sistemas que ejecutan los sistemas operativos Linux) tenga al menos 10 MB de espacio libre. También puede guardar los archivos de registro en un directorio diferente. Para obtener más información, consulte las opciones de línea de comandos de SUU.